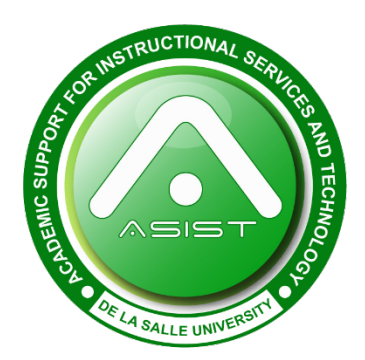

Introduction to

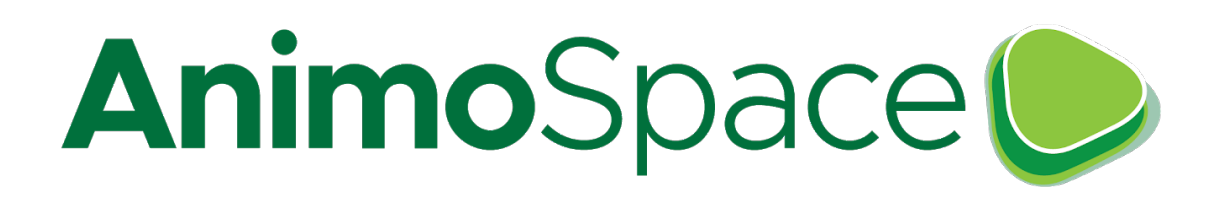

## **Getting There**

To access AnimoSpace, DLSU's Canvas adaptation, go to this URL on your internet browser: **animospace.dlsu.edu.ph**

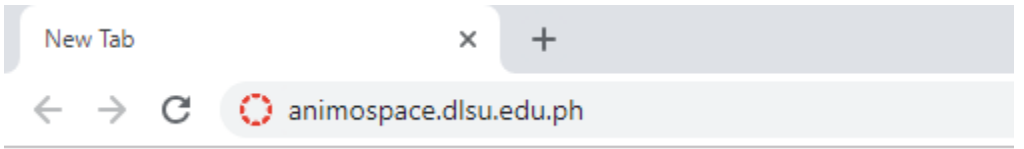

# **Logging In**

Use your DLSU email and password to log into AnimoSpace.

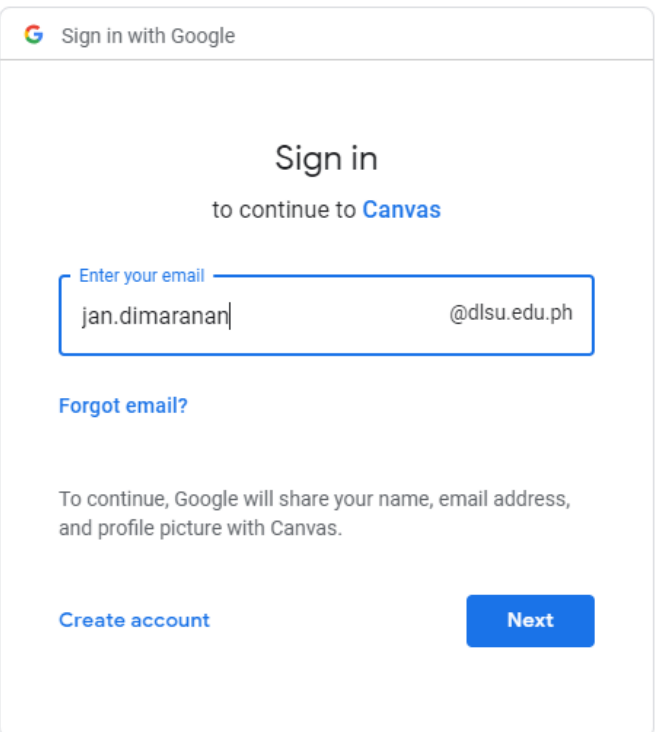

## **Global Navigation Pane**

Welcome to AnimoSpace! This is your Global Navigation Pane. Listed below are the functions of each Tool.

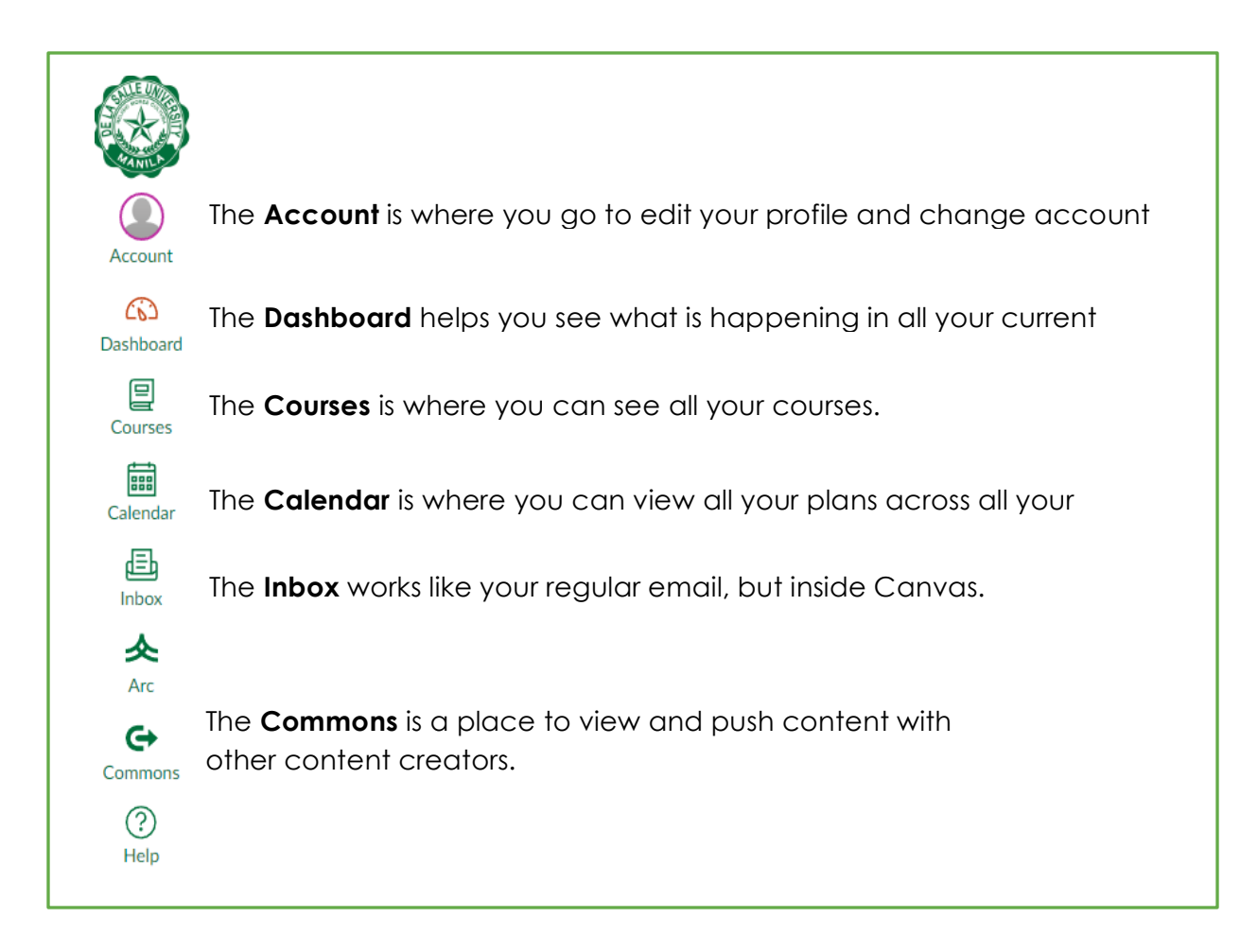

### **Courses**

Each course that you are enrolled in have its own corresponding course site in AnimoSpace. To go to a course, select one from the **Dashboard** or the **Courses** from your Global Navigation Pane.

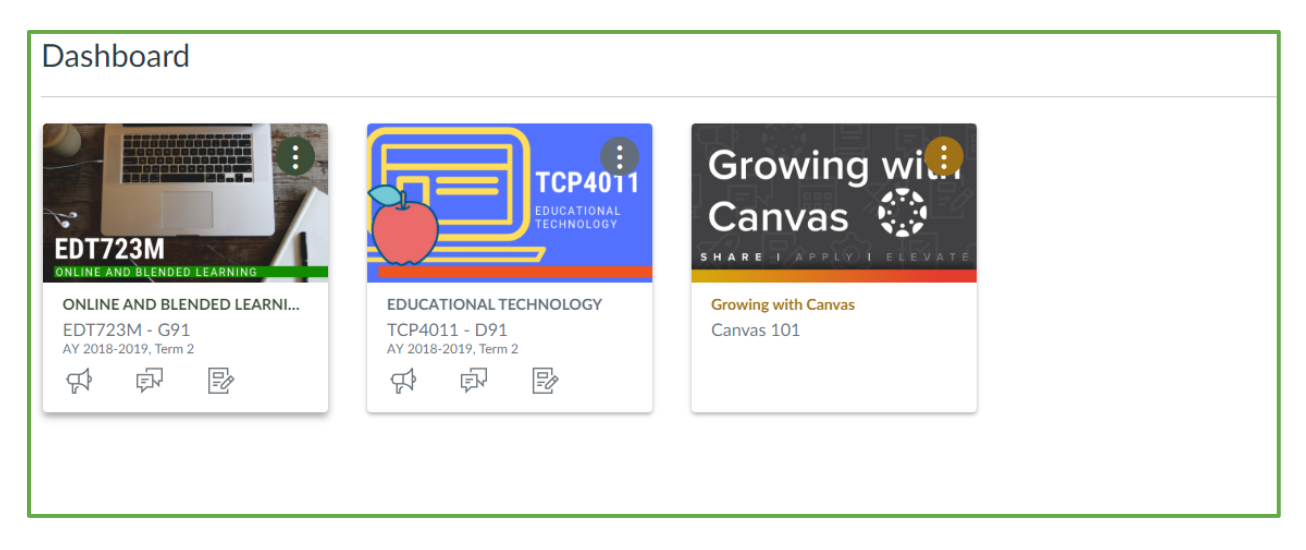

Note: If your course is not visible from your dashboard, contact your faculty as the course might be unpublished.

### **Tools**

Tools are an element of a computer program that controls a particular function in the system. Inside your course, your tools are the following:

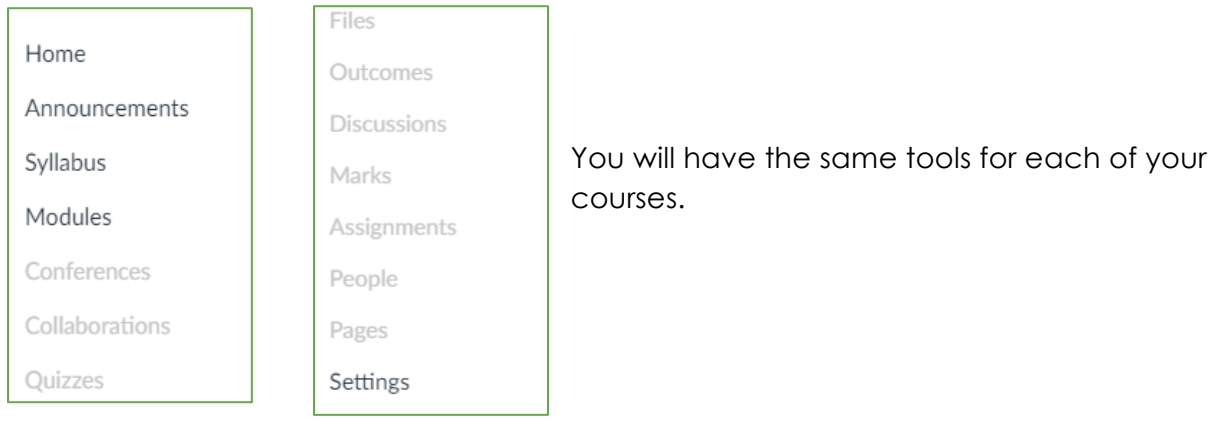